### 5-5 複数の棚割モデルを集計した帳票を作成する(星取表)

#### ▌概要

Shou

星取表では、縦軸に商品一覧、横軸に棚割モデルの一覧を表示して、各パターンが どの商品を採用しているかを示す帳票を作成します。 店舗モデルの採用商品を確認する場合は「集計帳票(店舗)]から星取表を出力し ます。

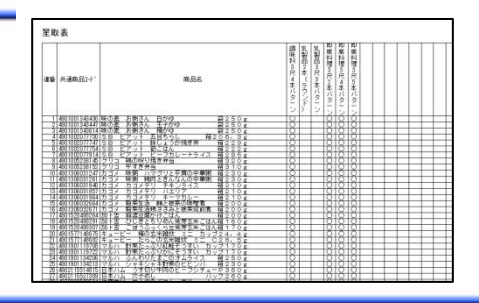

# 起動方法

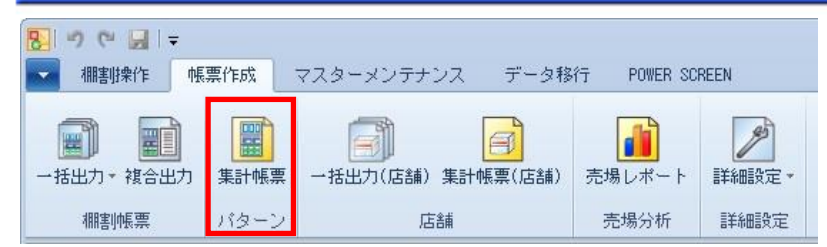

# 操作方法

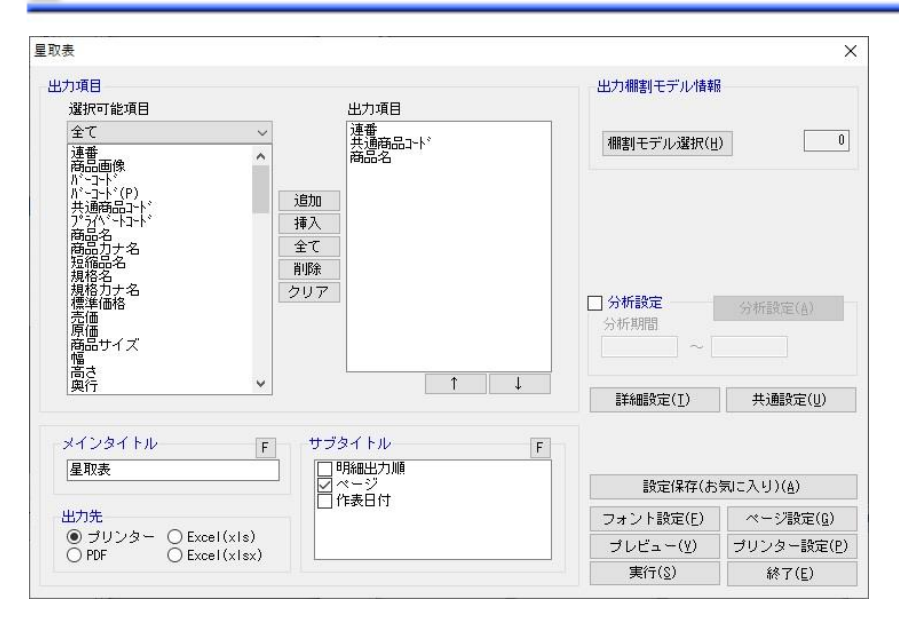

- 1. 棚割モデルを開いている場合は閉じます。
- 2. [帳票作成] ー [集計帳票] をクリックします。
- 3. 「集計帳票」画面の[基本]タブより「星取表」を選択して、[選択]をクリックします。
- 4. 「棚割モデル選択]から対象の棚割モデルを選択します。 「棚割モデル情報」画面の[↑][↓]で棚割モデルの表示順序を変更できます。
- 5. 出力する項目を選択します。選択可能項目から出力した項目を選択して[追加]をクリック、またはダブルクリックしま す。Ctrl キーや Shift キーで範囲選択や複数選択が可能です。 出力する項目の順番を変更したい場合は、順番を変更したい項目を選択して[↑][↓]で変更します。
- 6. サブタイトルを設定します。
- 7. 「出力先」から出力の形式を選択して[実行]をクリックします。 出力時のプレビュー画面を確認する場合は[プレビュー]をクリックします。

※異なる種別の棚割モデルを選択する場合には、手順 4 の[棚割モデル選択]を数回に分けて選びます。 例えば、実施モデルと提案モデルを出力対象にされる場合には 1 回目の棚割モデル選択で実施モデルを選択します。 2 回目の棚割モデル選択で提案モデルを選択します。 (外部棚割モデルを出力対象にする場合にも同様の作業ができます)

### |特記事項

Shou

- 出力後に [終了] や [×] ボタンで画面を閉じる場合に「今回の設定内容を次回にも適用しますか」と確認メッセージが表 示され、[はい]を選択すると設定内容を保存します。
- ⚫ 星取表の設定画面で「分析設定」を有効にすると、選択した棚割モデルをパターンごとに分析した集計結果が表示できます。 ただし、パターンごとに分析した集計結果を確認できるのは、選択した棚割モデルが「実施モデル」の時のみです。
- ⚫ 星取表の設定画面で「分析設定」を有効にすると、[詳細設定]画面の「出力値」で「〇」「フェイス数」以外に「売上数量」 「売上金額」「粗利益」のいずれかを選択できます。
- ⚫ [詳細設定]より出力時の細かな設定ができます。

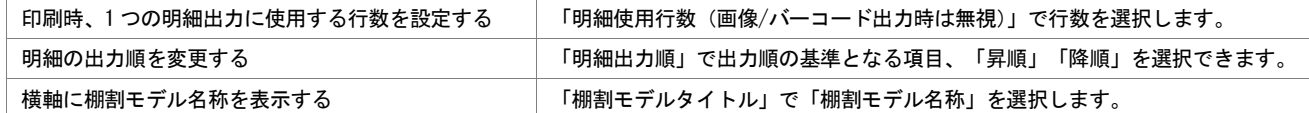

### 5-5 複数の棚割モデルを集計した帳票を作成する(追加変更集計表)

#### 概要

Shou

追加変更集計表では棚割モデル同士を比較して、追加、削除、位置変更、フェイス数の 変更といった変更情報を、陳列している商品の共通商品コードや商品名などと併せた表 を作成できます。

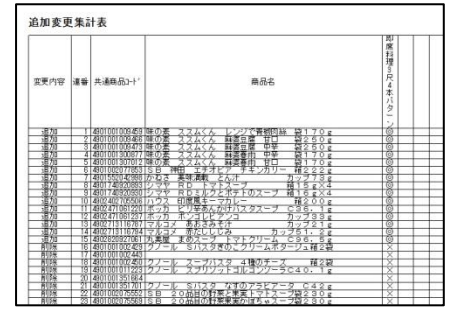

## 起動方法

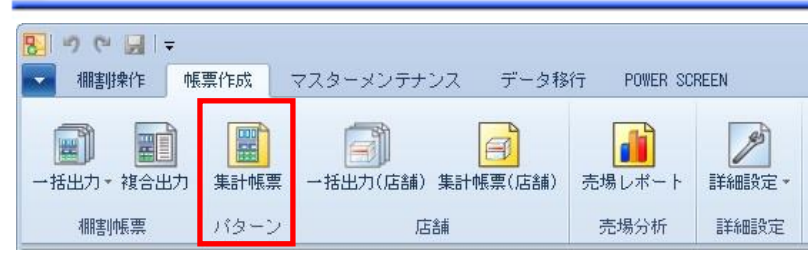

## 操作方法

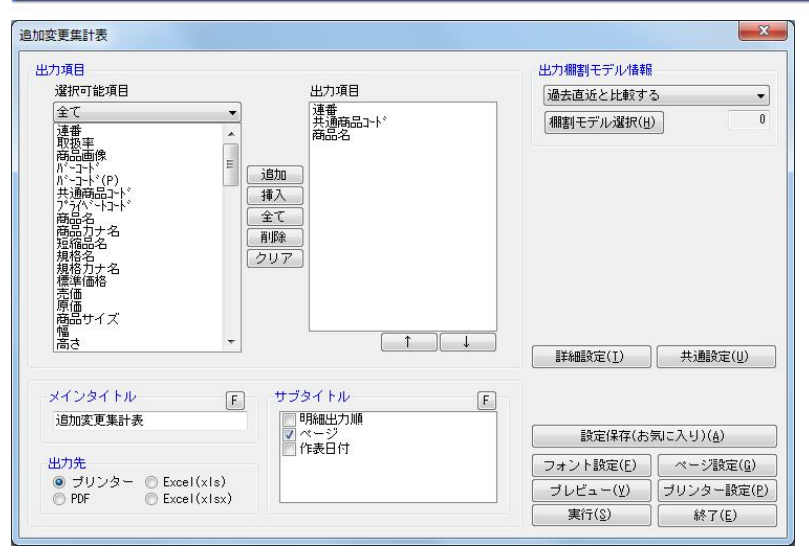

1. 棚割モデルを開いている場合は閉じます。

2. [帳票作成] ー [集計帳票] をクリックします。

3. 「集計帳票」画面の[基本]タブより「追加変更集計表」を選択して、[選択]をクリックします。

4. 「出力棚割モデル情報」で対象の棚割モデルを選択し、[閉じる]をクリックします。

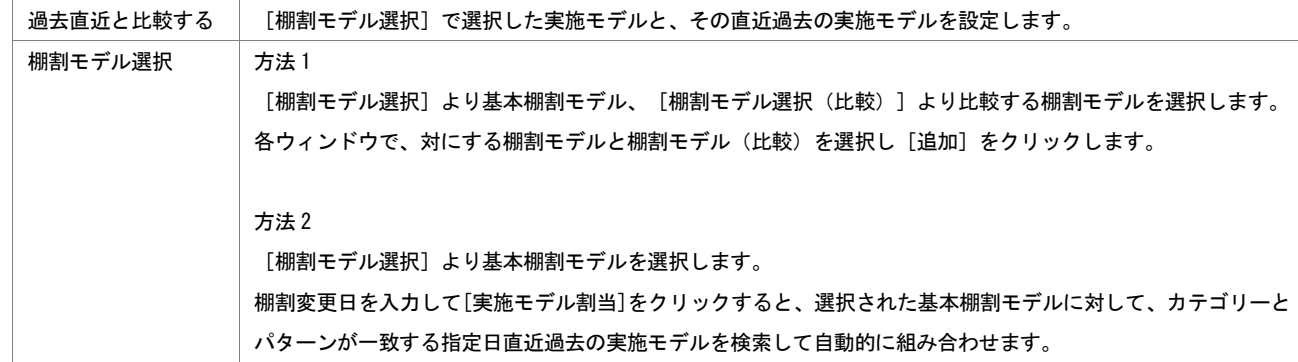

5. 出力する項目を選択します。選択可能項目から出力したい項目を選択して[追加]をクリック、またはダブルクリックし

ます。Ctrl キーや Shift キーで範囲選択や複数選択が可能です。 出力する項目の順番を変更したい場合は、順番を変更したい項目を選択して[↑][↓]で変更します。

- 6. タイトル(メイン/サブ)を設定します。
- 7. 「出力先」から出力の形式を選択して[実行]をクリックします。 出力時のプレビュー画面を確認する場合は[プレビュー]をクリックします。

### 特記事項

- 出力後に [終了] や [×] ボタンで画面を閉じる場合に「今回の設定内容を次回にも適用しますか」と確認メッセージが表 示され、[はい]を選択すると設定内容を保存します。
	- [詳細設定]より出力時の細かな設定ができます。

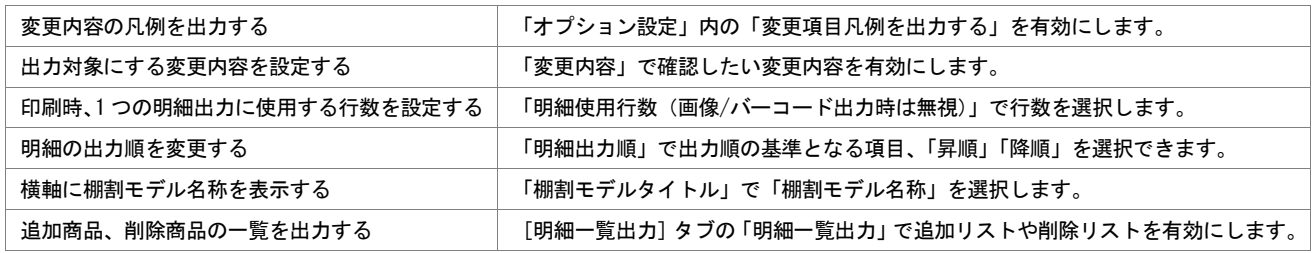

### 5-5 複数の棚割モデルを集計した帳票を作成する(未登録商品一覧表)

#### 概要

Shou

未登録商品一覧表では、複数の棚割モデルを指定して、陳列しているダミー商品、 未登録商品のみ抽出して一覧表形式で出力できます。

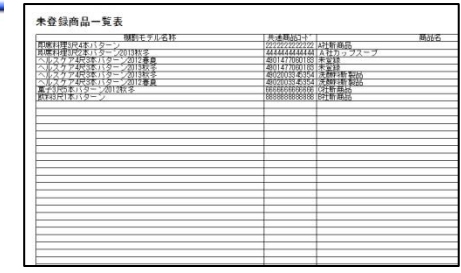

## 起動方法

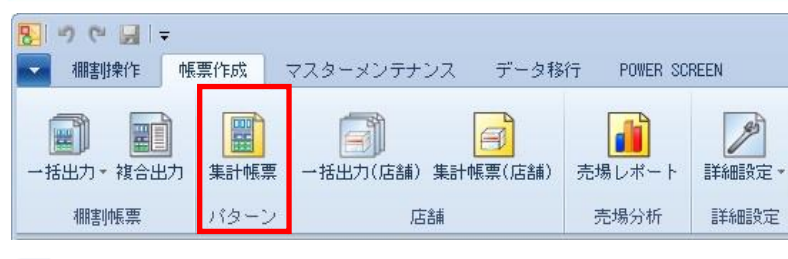

## 操作方法

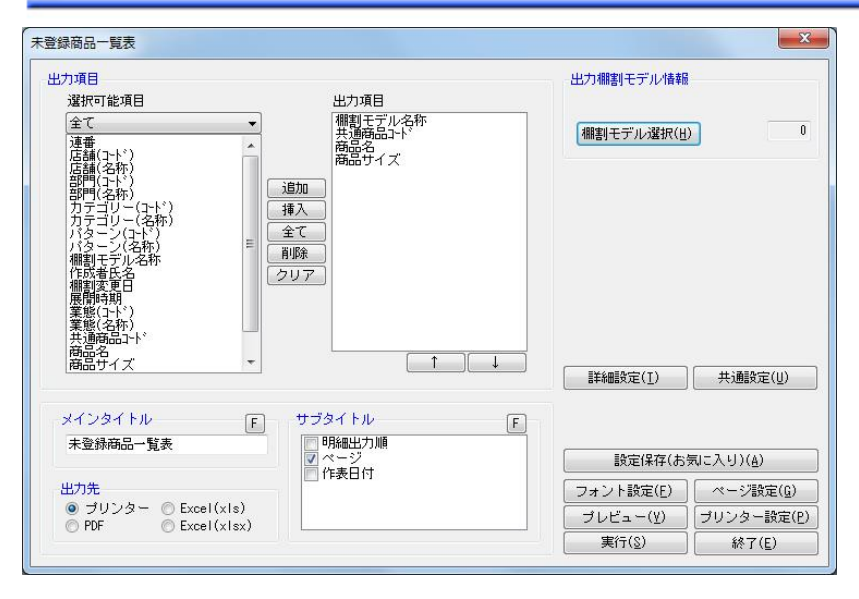

- 1. 棚割モデルを開いている場合は閉じます。
- 2. [帳票作成] ー [集計帳票] をクリックします。
- 3. 「集計帳票」画面の[基本]タブより「未登録商品一覧表」を選択して、[選択]をクリックします。
- 4. [棚割モデル選択]から対象の棚割モデルを選択します。
- 5. 出力する項目を選択します。選択可能項目から出力したい項目を選択して[追加]をクリック、またはダブルクリックし ます。Ctrl キーや Shift キーで範囲選択や複数選択が可能です。
- 出力する項目の順番を変更したい場合は、順番を変更したい項目を選択して[↑][↓]で変更します。
- 6. タイトル(メイン/サブ)を設定します。
- 7. 「出力先」から出力の形式を選択して[実行]をクリックします。 出力時のプレビュー画面を確認する場合は「プレビュー]をクリックします。

※異なる種別の棚割モデルを選択する場合には、手順4の[棚割モデル選択]を数回に分けて選びます。 例えば、実施モデルと提案モデルを出力対象にされる場合には 1 回目の棚割モデル選択で実施モデルを選択します。 2 回目の棚割モデル選択で提案モデルを選択します。 (外部棚割モデルを出力対象にさせる場合にも同様の作業ができます)

### 特記事項

Shou

出力後に [終了] や [×] ボタンで画面を閉じる場合に「今回の設定内容を次回にも適用しますか」と確認メッセージが表 示され、[はい]を選択すると設定内容を保存します。

[詳細設定] より出力時の細かな設定ができます。 同一商品をまとめて出力する 同一商品が複数存在した場合に 1 明細にまとめて出力します。

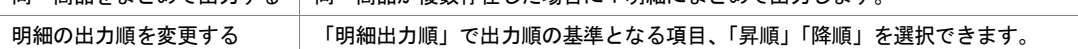

### 5-5 複数の棚割モデルを集計した帳票を作成する(棚割モデル集計表)

#### 概要

Shou

複数の棚割モデルを棚割モデル単位で集計して、選択した棚割モデルのそれぞれの 総アイテム数やフェイス数、売上金額などを一覧形式で出力できます。

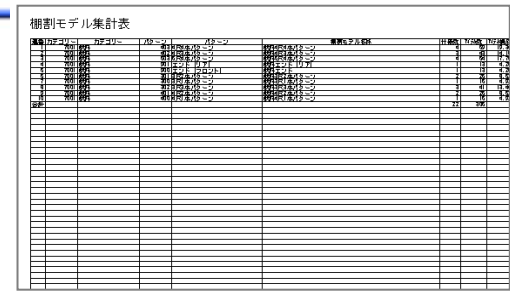

## 起動方法

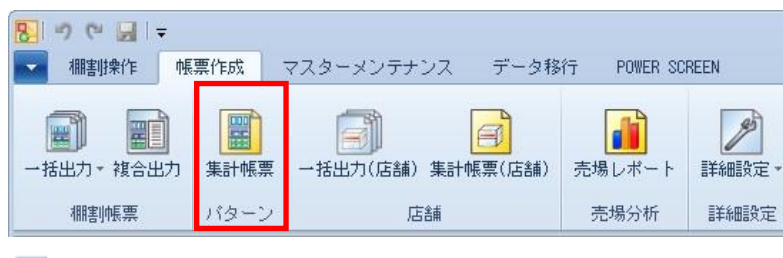

### 操作方法

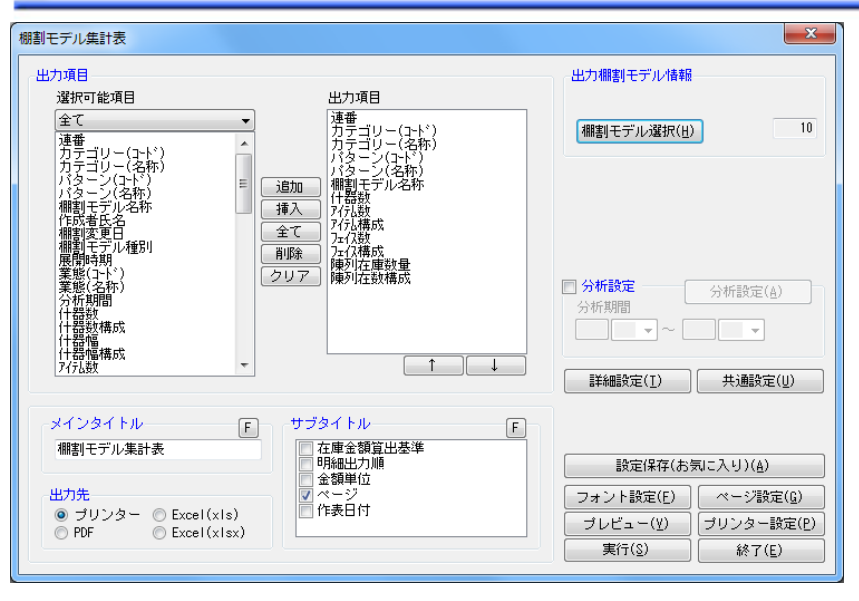

- 1. 棚割モデルを開いている場合は閉じます。
- 2. 「帳票作成]ー「集計帳票]をクリックします。
- 3. 「集計帳票」画面の[基本]タブより「棚割モデル集計表」を選択して、[選択]をクリックします。
- 4. [棚割モデル選択]から対象の棚割モデルを選択します。
- 5. 出力する項目を選択します。選択可能項目から出力したい項目を選択して[追加]をクリック、またはダブルクリックし ます。Ctrl キーや Shift キーで範囲選択や複数選択が可能です。 出力する項目の順番を変更したい場合は、順番を変更したい項目を選択して「↑]「↓]で変更します。
- 6. タイトル(メイン/サブ)を設定します。
- 7. 「出力先」から出力の形式を選択して[実行]をクリックします。 出力時のプレビュー画面を確認する場合は「プレビュー]をクリックします。

※異なる種別の棚割モデルを選択する場合には、手順4の[棚割モデル選択]を数回に分けて選びます。 例えば、実施モデルと提案モデルを出力対象にされる場合には 1 回目の棚割モデル選択で実施モデルを選択します。 2 回目の棚割モデル選択で提案モデルを選択します。 (外部棚割モデルを出力対象にさせる場合にも同様の作業ができます)

### 特記事項

Shou

出力後に [終了] や [×] ボタンで画面を閉じる場合に「今回の設定内容を次回にも適用しますか」と確認メッセージが表 示され、[はい]を選択すると設定内容を保存します。

[詳細設定] より出力時の細かな設定ができます。 印刷時、1 つの明細出力に使用する行数を設定する 「明細使用行数(画像/バーコード出力時は無視)」で行数を選択します。 明細の出力順を変更する ファンス ファンス 「明細出力順」で出力順の基準となる項目、「昇順」「降順」を選択できます。